## **Locating and Downloading your Zoom Recordings**

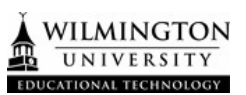

## **Sign-In to Zoom Account**

- 1. Go to wilmu.zoom.us
- 2. Click 'Sign In'

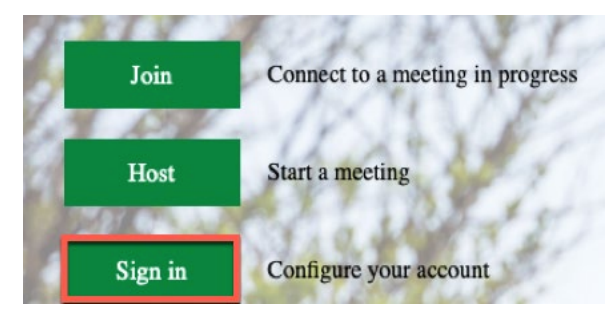

3. Log in with your WilmU credentials

## **Locate your Zoom Recording**

4. Go to the 'Recordings' tab

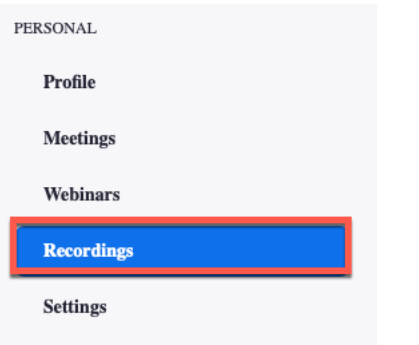

5. Search for the recording that you need to download.

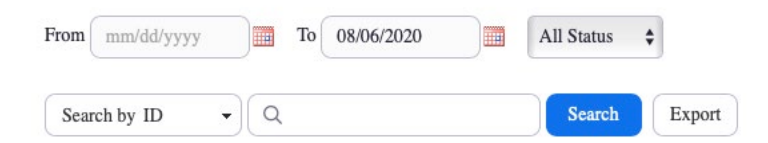

6. Click the 'More' drop down menu and 'Download'. Clicking download here will download all files video & audio.

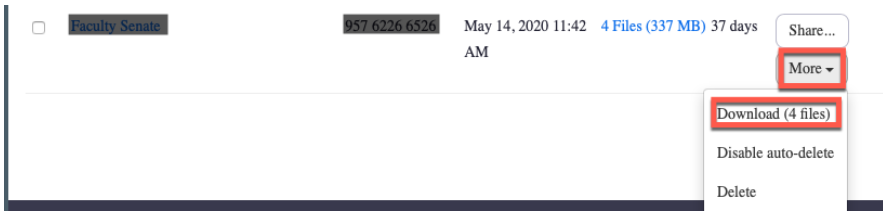

7. Click on the title of the meeting to view the recording details. Here you can download only "Shared screen with speaker view" or only the "audio transcript". Click the download button to download individual files.

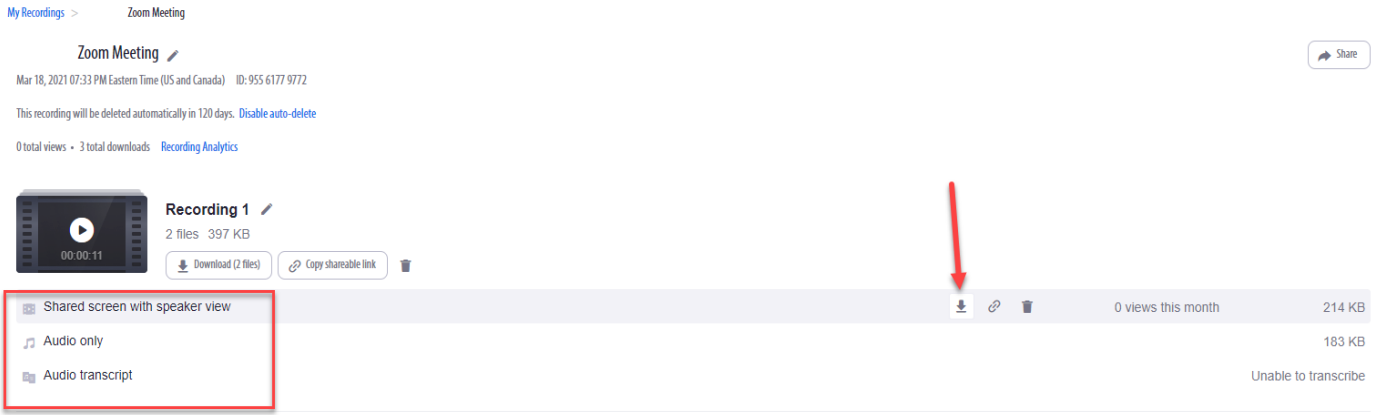